## Activating the TeleMessage Enterprise Number Archiver app

- 1. Administrator activates the user.
- 2. The employee receives a text message to his mobile device from the administrators account and from a system number or his mobile number:

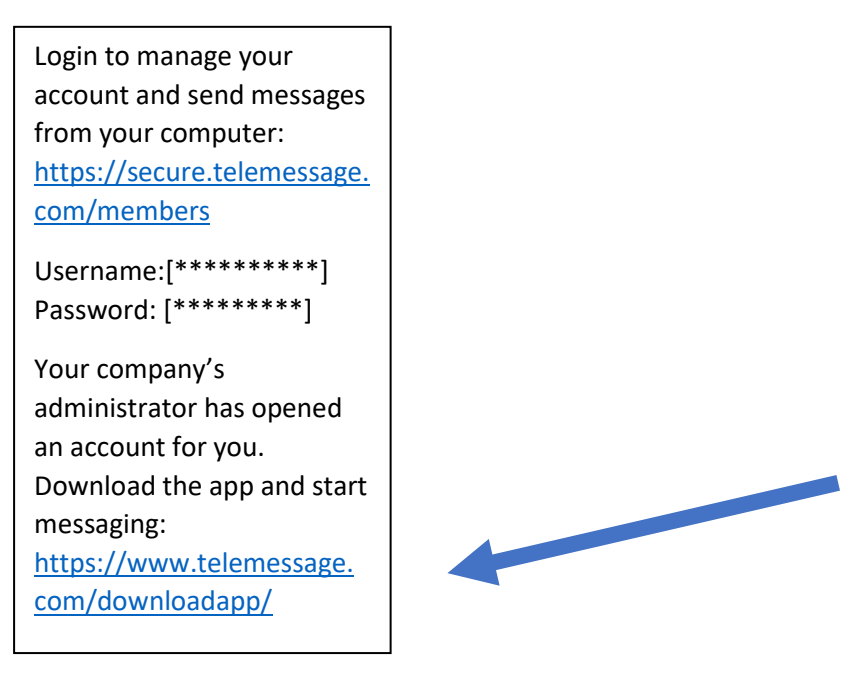

- 3. Clicking the downloadapp [link](https://www.telemessage.com/downloadapp/) displays the following.
- 4. Click the Android or iOS link as appropriate:

## Download TeleMessage Apps

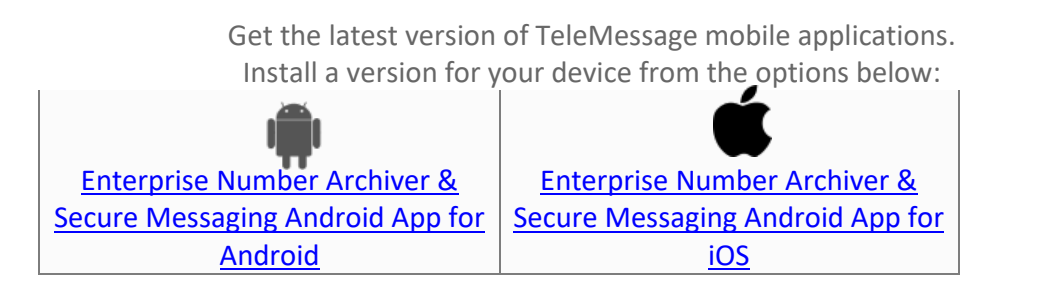

or download the Android Archiver App from Google Play [TeleMessage](https://play.google.com/store/apps/details?id=com.tm.mms.androidcopy&hl=en) Android Archiver

5. The Google/Apple web page which will allow you to download the versionappropriate TeleMessage iOS or Android

- 6. After the app installed, you will be requested to approve access of the app to your contacts, SMS, and calls
- 7. The app then launches a one-time activation process. (You can also read our "Terms of Service" and our "Privacy Policy.")

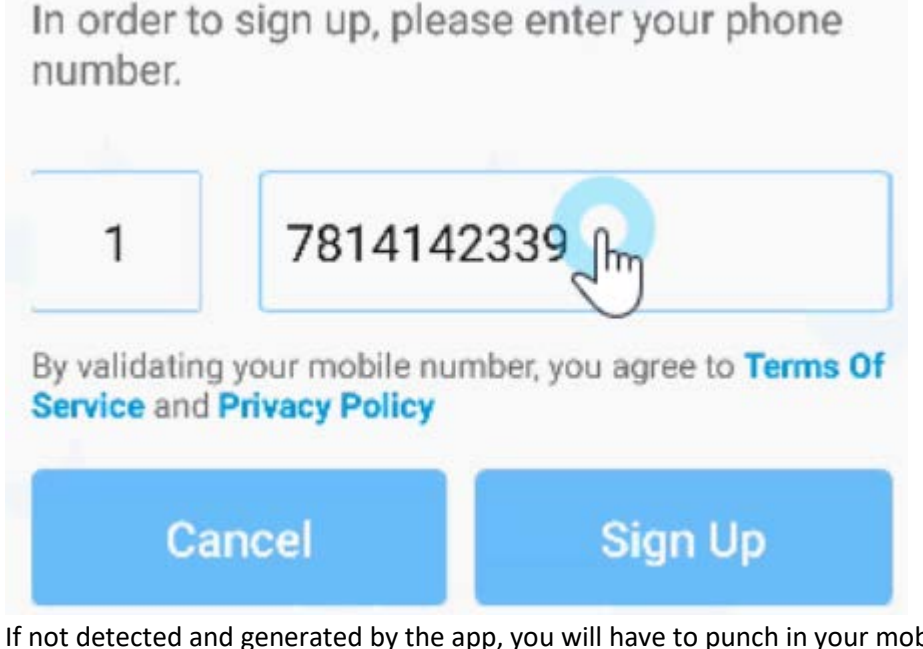

- 8. If not detected and generated by the app, you will have to punch in your mobile number or the enterprise number provided to you by your administrator.
- 9. Once your number is entered click on **Sign Up**. The app then validates your account against the server and generates a message with an *activation code*:

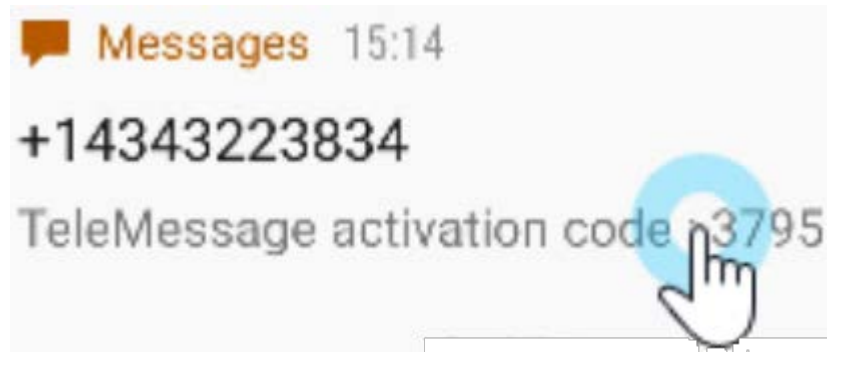

which on iOS devices you will have to punch in to the app but on Android devices will be grabbed directly from the phone and will activate the app for you.

10. The last step is an automatic syncing all your contacts so TeleMessage can confirm secure chatting with fellow Enterprise Number Archiver users.